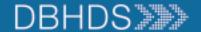

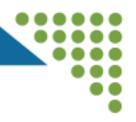

# WebGrants Registration for Community and Faith-Based Organizations

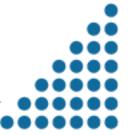

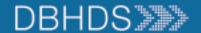

# DBHDS WebGrants Login Screen

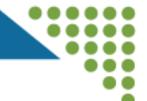

WebGrants User Login Link: <a href="https://grants.dbhds.virginia.gov/index.do">https://grants.dbhds.virginia.gov/index.do</a>

2. **1** Enter your user ID and Password SIGN IN Forgot User ID? Forgot Password? 1. Click here to Register Single Sign On Users Click Here to Access Single Sign On Tool 3.

# Announcements

#### System User Agree

As a user of WebGrants, a Commonwealth Information sy the following terms which govern my access to and use o

The system is to be used only for the submission, tracking management of grant agreements and funding; tracking payment of claims for grant funds. Access has been grant order to perform authorized job functions for the Commo am prohibited from using or knowingly permitting use of mechanisms (such as log-in IDs and passwords) for any p perform my authorized job functions.

I understand and consent that "Virginia Department of B Services and its contractors acting on behalf of the agenc audit any and all aspects of the information system as ne

I understand and agree that I will not disclose informatio mechanism of which I have knowledge unless properly au access mechanism which has not been expressly assigned

I agree to abide by all applicable Code of Virginia laws, C guidelines, which relate to the security of Commonwealth informatio

- 1. New Grantee click here to fill out a form that will be sent to DBHDS for approval
- 2. Grantee enters
  User ID and
  Password once
  approved in
  WebGrants
- **3. DBHDS staff** only

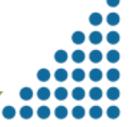

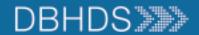

# Registration Screen

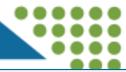

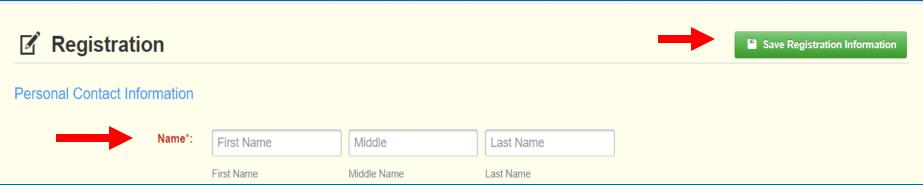

# All red items are required for registration including:

- Name
- Email
- Office Phone
- Program Area of Interest (Substance Use Services)
- Organization Legal Name
- Organization Type (Non-Governmental Agency)
- Tax ID
- Unique Entity Identifier (UEI) from SAM.gov
- Federally Approved Indirect Cost Rate (below 10%)
- Organization Physical Address
- Organization Mailing Address
- Organization Phone

**Click Save Registration Information when done** 

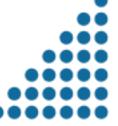

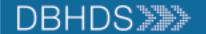

# Unique Entity Identifier @ SAM.Gov

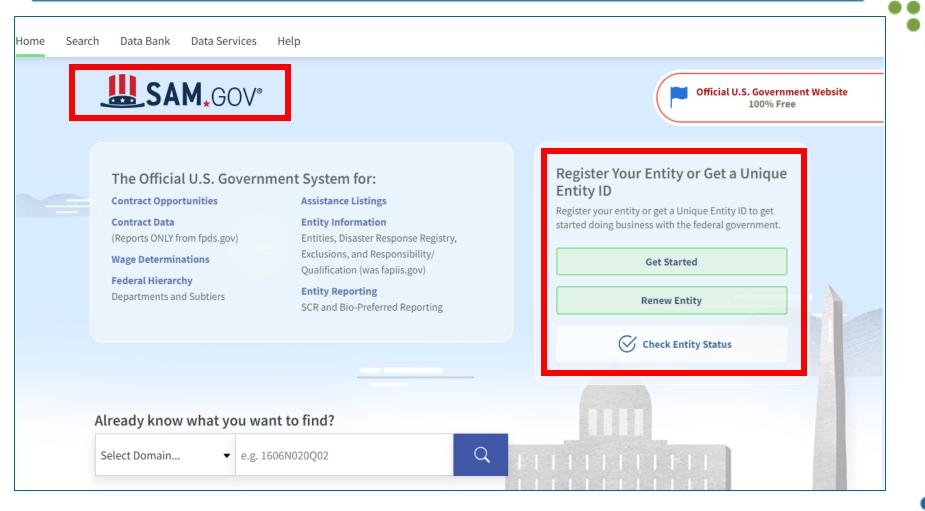

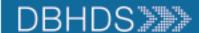

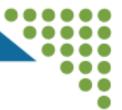

Thank you for registering.

A confirmation notice has been sent to your email address:

After your registration is approved, you will receive an email notification with a link to log into WebGrants - Dulles Technology using your confirmed credentials. You may now return to the log in screen.

# Email Confirmation Similar to the below will be sent to you:

From: send.mail@dullestech.com <send.mail@dullestech.com>

Sent: Saturday, March 28, 2020 10:28 AM

To: john.smith@dullestech.com

**Subject:** WebGrants – Dulles Technology - New User Registration

\*\*\*\* Do Not Respond to This Email \*\*\*\*

Dear John Smith,

Thank you for registering with WebGrants - Dulles Technology.

Your registration is currently under review, if approved, you will receive a confirmation email with your user id and password.

Registration review may take several business days. Thank you for your patience.

You may now log into the WebGrants system at the following location: http://www.dullestech.com

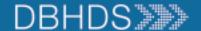

#### Username & Password Emails

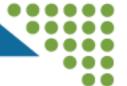

From: send.mail@dullestech.com <send.mail@dullestech.com>

Sent: Saturday, March 28, 2020 10:31 AM

To: john.smith@dullestech.com

Subject: WebGrants - Dulles Technology - Approved Registration

\*\*\*\* Do Not Respond to This Email \*\*\*\*

Dear John Smith,

Your new registration with WebGrants - Dulles Technology has been Approved.

Your user id is below:

User id: jsmith1

Your temporary password will be sent in a separate email.

You may now log into the WebGrants system at the following location: http://www.dullestech.com/

- Use the two emails with
   Username and Password to login
   and change your Password using
   the email password as your
   current password
- The new password should contain:
  - 1 letter
  - 1 number
  - 1 special character
  - Have at least 8 characters

 $\textbf{From:} \ send.mail@dullestech.com\,<\!send.mail@dullestech.com\!>$ 

Sent: Saturday, March 28, 2020 10:31 AM

To: john.smith@dullestech.com

Subject: WebGrants - Dulles Technology - Approved Registration

\*\*\*\* Do Not Respond to This Email \*\*\*\*

Dear John Smith,

Your registration has been Approved. Your password is below:

Password: bybdlck

You should have received a separate email message with your User ID.

After you login for the first time, please reset your password by selecting "My Profile" then "Reset Password"

You may now log into the WebGrants system at the following location: http://www.dullestech.com/

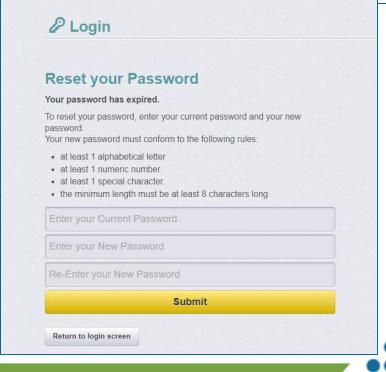

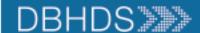

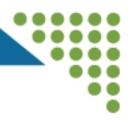

- Review the DBHDS Website for more information on Grants: <u>www.dbhds.virginia.gov/grants</u>
- Reach out to <u>webgrants@dbhds.virginia.gov</u> with any questions on registering in the DBHDS WebGrants System

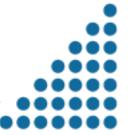